# **HDMI over IP Extender - set**

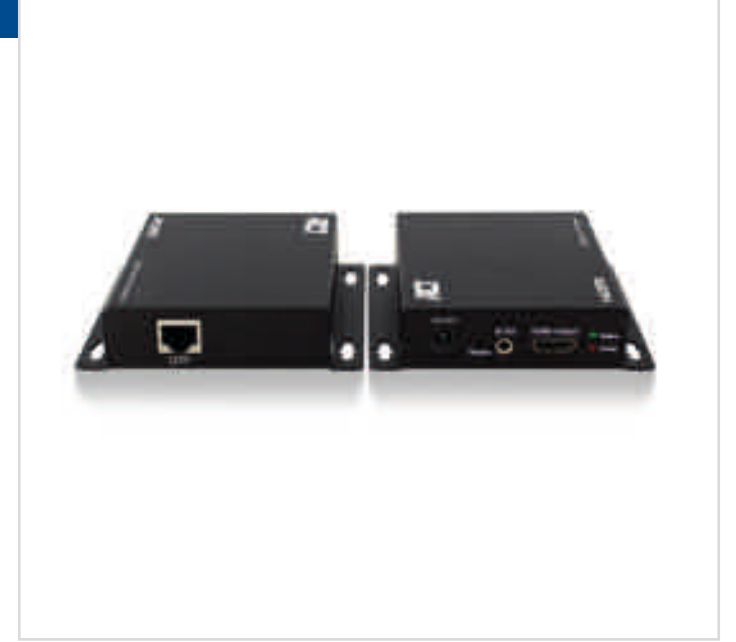

## www.act-connectivity.com

# **Bullets**

- Extend your HDMI signal via your IP network
- IR support for remote controlling A/V devices
- Supports point-to-point and point-to-multipoint by using multiple receivers
- Maximum resolution 1080p @ 60Hz
- Integrated mounting bracket

# **Technical specs**

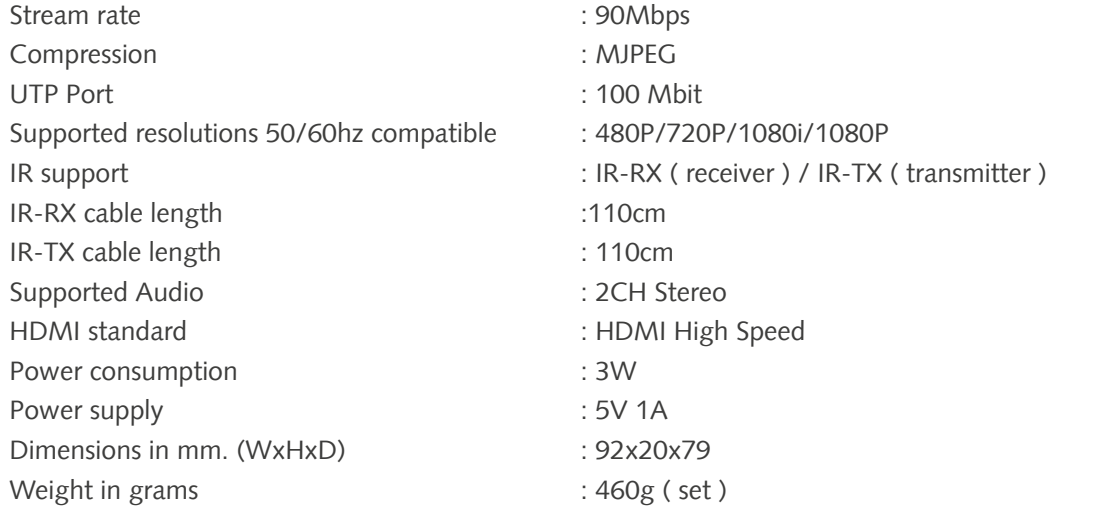

# **Story**

**The AC7850 HDMI over IP set allows you to extend an HDMI signal via your home IP network with a maximum resolution of 1080p @ 60Hz. The extender set contains a transmitter and a receiver and supports point-to-point and point-to-multipoint.** 

Use an HDMI cable to connect the transmitter to a source device and use an HDMI cable to connect the receiver to a TV/ monitor. It is not necessary to install new UTP cables. Use your existing home IP network and UTP cables to connect both the transmitter and receiver to a router/switch. The AC7850 Transmitter and receiver have an integrated mounting bracket. The set comes with IR support for remote controlling your connected A/V device.

For point-to-multipoint you need the optional HDMI over IP receiver (AC7851).

**HDMI over IP Extender - set**

13-08-2019 **AC7850**

13-08-2019

www.act-connectivity.com

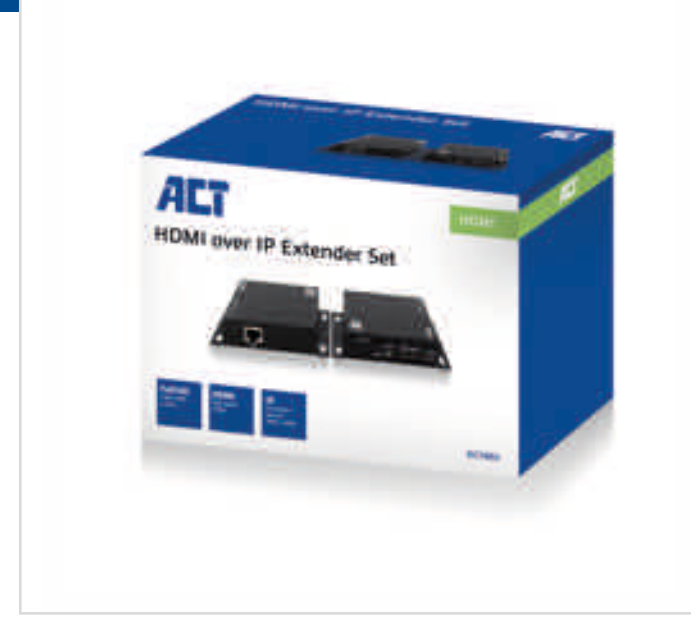

Ā

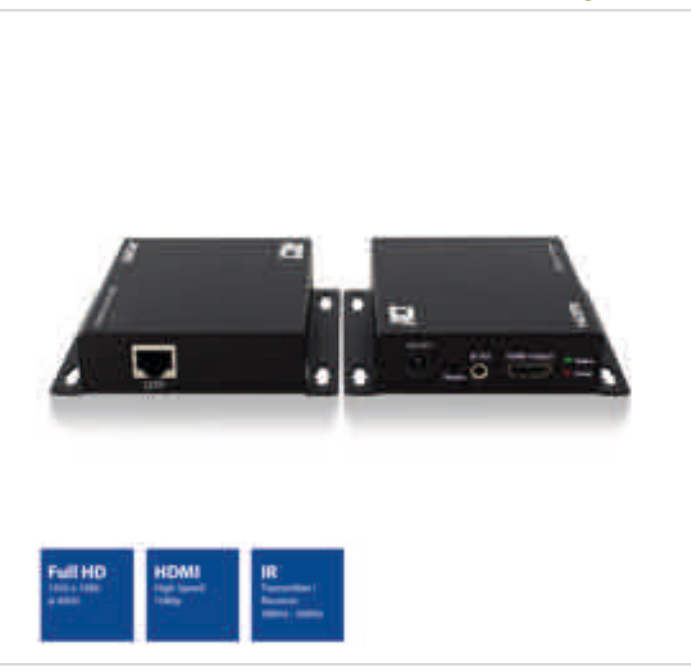

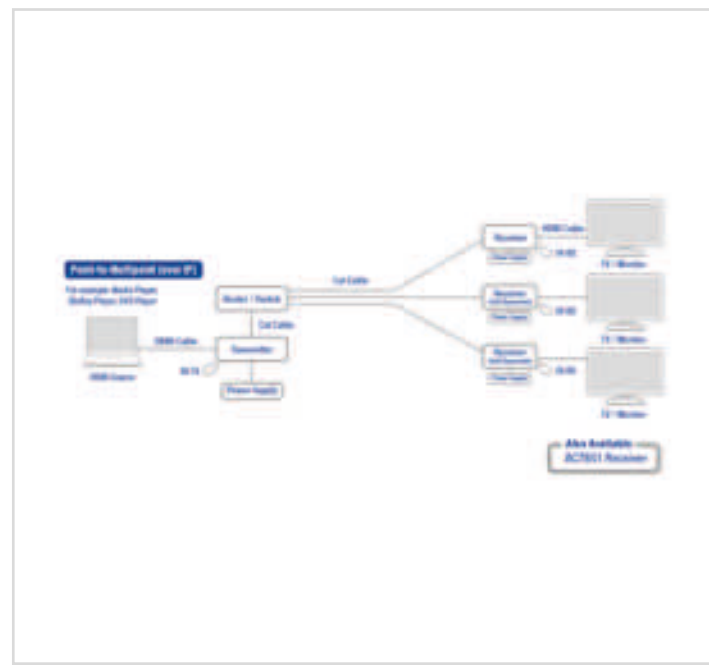

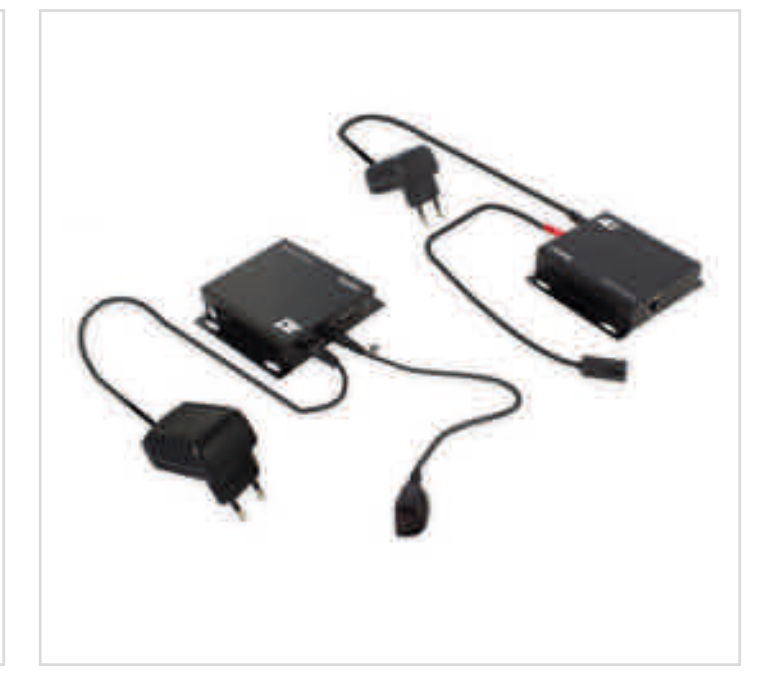

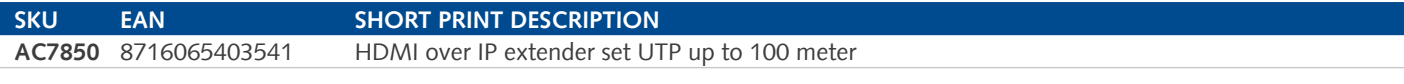

reliable and open

HDMI over IP setup | HDMI over IP setup | Configuration HDMI sur IP | Configurazione HDMI over IP | HDMI over IP einrichten Configuración HDMI sobre IP | HDMI IP beállításon keresztül | Configuração de HDMI através de IP | Konfiguracja HDMI po IP

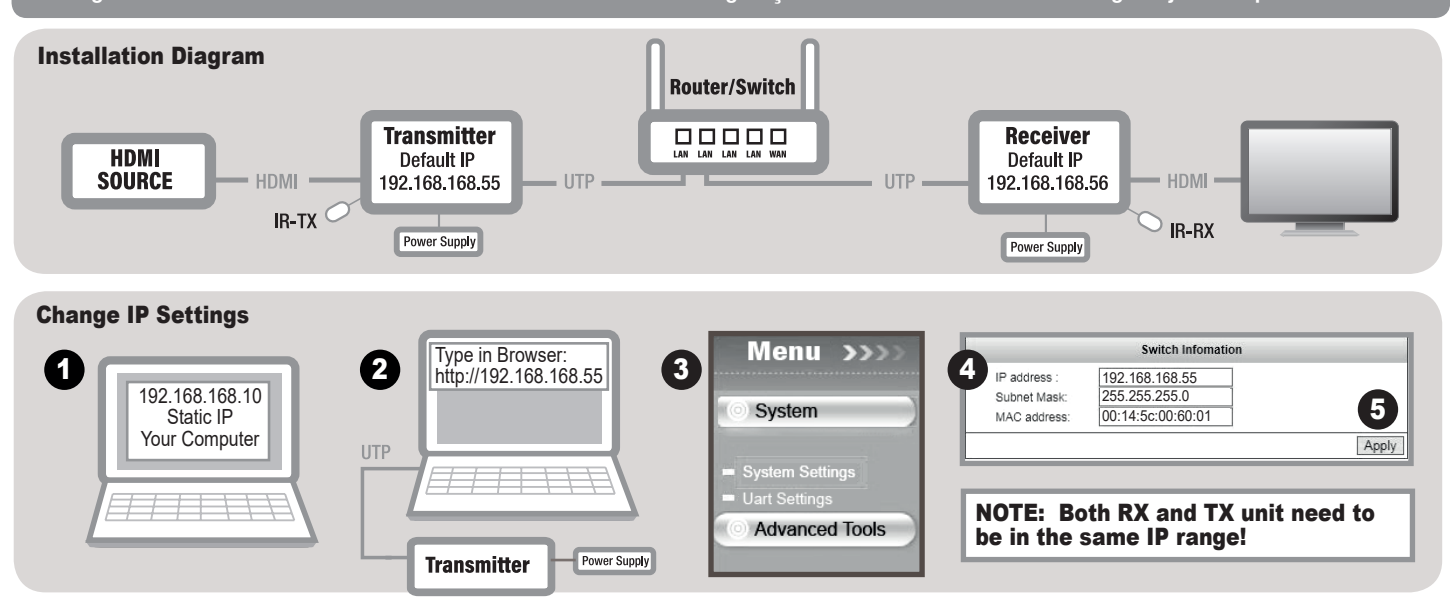

### EN NOTE: You only need to change the IP-address of the RX and TX units if the default IP-addresses will confict with the IPsettings of your network.

IP Settings. 1. Before you connect the TX and RX unit to your PC/laptop, you have to provide a static IP address to the network adapter of your PC/laptop. The IP address of your network adapter should be in the same range as from the TX and RX unit. For example 192.168.168.10. 2. Connect the TX unit with a UTP cable to your PC or laptop/and fill out the following IP address http://192.168.168.55 to login to the TX webinterface. 3. Click on System – System Settings. 4. Now you can change the IP address for the TX unit. 5. When you have changed the IP address, press "Apply". Please do not change the Mac address. 6. The above steps are the same for the RX unit, only the default IP address for the RX unit is 192.168.168.56.

NOTE: Both RX and TX unit need to be in the same IP range!

Reset to factory defaults: If you need to restore the device to its factory default settings, please power on the device. The red "Power" LED will lit. Wait for around 10 seconds. The green "Status" LED will lit. Now you can press the reset button for 5-10 seconds. The green LED will go of and will lit again after several seconds. You have successfully restored your device to factory defaults.

#### NL OPMERKING: Je hoeft het IP-adres van je RX en TX unit alleen maar te wijzigen als de standaard IP adressen conficteren met de IP instellingen van je eigen netwerk

IP Instellingen: 1. Voordat je de TX en RX unit aansluit op je PC/laptop, dien je eerst een statisch IP-adres toe te kennen aan de netwerk adapter van je PC/laptop. Het IP-adres van je netwerk adapter moet zich in dezelfde range bevinden als die van de TX en RX unit. Ter voorbeeld: 192.168.168.10. 2. Verbindt de TX unit met een UTP kabel naar je PC of laptop en vul het volgend IP-adres in je internet webbrowser om in te loggen: 192.168.168.55. 3. Klik op System – System Settings. 4. Nu kun je het IP adres veranderen van de TX unit.5. Wanneer je het IP adres hebt veranderd, klik dan op "Apply". Het Mac adres gelieve niet wijzigen.6. Bovenstaande uitleg geldt ook voor de RX unit, alleen is het standaard IP-adres voor de RX unit 192.168.168.56

OPMERKING: Zowel RX als TX unit moeten zich in dezelfde IP range bevinden.

Herstel naar fabrieksinstellingen: Indien je een herstel naar fabrieksinstellingen wilt uitvoeren, ga dan als volgt te werk. Sluit de stroomadapter aan op het apparaat zodat deze ingeschakeld word. De "Power" led zal gaan branden. Wacht ongeveer 10 seconden. De groene "Status" LED zal gaan branden. Druk nu voor ongeveer 5-10 seconden de reset button in met een paperclip. De groene "Status" LED zal even uitgaan en na enkele seconden weer branden. Je hebt nu succesvol je apparaat hersteld naar fabrieksinstellingen.

### $_{\rm IR}$  REMARQUE: L'adresses IP des unités RX et TX n'a besoin d'être modifiée que si les adresses IP par défaut causent un confit avec les paramètres IP de votre réseau.

Paramètres IP: 1. Avant de connecter les unités TX et RX à votre PC/ordinateur portable, vous devez attribuer une adresse IP statique à la carte réseau de votre PC/ordinateur portable L'adresse IP de la carte réseau doit se trouver dans la même plage d'adresses que les unités TX et RX. Par exemple 192.168.168.10. 2. Connectez l'unité TX avec un câble UTP à votre PC ou ordinateur portable et saisissez l'adresse IP suivante http://192.168.168.55 pour vous connecter à l'interface web TX. 3. Cliquez sur Système – Paramètres du système. 4 Vous pouvez alors modifier l'adresse IP de l'unité TX. 5. Lorsque vous avez modifié l'adresse IP, appuyez sur « Appliquer ». Ne modifiez pas l'adresse Mac. 6. Les étapes susmentionnées sont les mêmes avec une unité RX, sauf l'adresse IP par défaut de l'unité RX, qui est 192.168.168.56.

REMARQUE: Les unités RX et TX doivent être dans la même plage d'adresses IP.

Restaurer les réglages d'usine: Si vous voulez restaurer les réglages de l'appareil à l'état d'origine, mettez l'appareil sous tension. Le voyant LED « Alimentation » rouge s'allume. Attendez 10 secondes. Le voyant LED « Statut » vert s'allume. Vous pouvez maintenant appuyer sur le bouton de réinitialisation pendant 5-10 secondes. Le voyant LED vert s'éteint puis s'allume après quelques secondes. Vous avez restauré avec succès les réglages de votre appareil à l'état d'origine.

### $_{\Box}$  NOTA: Se gli indirizzi IP predefiniti sono in conflitto con le impostazioni IP della rete, è sufficiente modificare l'indirizzo IP delle unità di ricezione (RX) e trasmissione (TX).

Impostazioni IP: 1. Prima di collegare le unità di ricezione (RX) e trasmissione (TX) al PC/laptop, è necessario dotare la scheda di rete del PC/laptop di un indirizzo IP statico. L'indirizzo IP della scheda di rete deve trovarsi nello stesso intervallo delle unità di ricezione (RX) e trasmissione (TX). Ad esempio: 192.168.168.10. 2. Utilizzando un cavo UTP, collegare l'unità di trasmissione (TX) al PC o laptop ed inserire l'indirizzo IP http://192.168.168.55 per accedere all'interfaccia web di trasmissione (TX). 3. Fare clic su Sistema – Impostazioni di sistema. 4. Adesso è possibile modificare l'indirizzo IP dell'unità di trasmissione (TX). 5. Dopo avere modificato l'indirizzo IP, fare clic su "Applica". Non modificare l'indirizzo MAC. 6. I passaggi di cui sopra valgono anche per l'unità di ricezione (RX), l'unica diferenza è l'indirizzo IP predefnito che per l'unità di ricezione (RX) è 192.168.168.56

NOTA: Le unità di ricezione (RX) e trasmissione (TX) devono trovarsi nello stesso intervallo IP!

Ripristino delle impostazioni predefinite: Se è necessario ripristinare il dispositivo sulle sue impostazioni predefinite, accendere il dispositivo. Il LED di "alimentazione" rosso si accenderà. Attendere per circa 10 secondi. Il LED di "stato"verde si accenderà. Adesso è possibile premere il tasto di ripristino per 5-10 secondi. Il LED verde si spegnerà e si riaccenderà dopo alcuni secondi. Il ripristino del dispositivo sulle impostazioni predefnite è stato eseguito correttamente.

#### DE HINWEIS: Sie müssen die IP-Adresse der sendenden (TX) und empfangenden (RX) Geräte nur ändern, wenn die Standard-IP Adressen mit den IP-Einstellungen Ihres Netzwerks kollidieren.

IP-Einstellungen: 1. Bevor Sie Empfangs- und Sendegeräte mit Ihrem PC oder Notebook verbinden, müssen Sie dem Netzwerkadapter Ihres PCs oder Notebooks eine statische IP-Adresse zuweisen. Die IP-Adresse Ihres Netzwerkadapters muss im selben Bereich wie die IP-Adresse der Empfangs- und Sendegeräte liegen. Beispielsweise 192.168.168.10. Die unterstrichenen Zahlen müssen identisch sein, nur die letzte Zahl darf verändert werden. 2. Schließen Sie das Sendegerät über ein UTP-Kabel an Ihr(en) PC oder Notebook an, geben Sie zum Anmelden an der Weboberfläche des Sendegerätes die IP-Adresse http://192.168.168.55 in die Adressleiste Ihres Internetbrowsers ein. 3. Klicken Sie auf System - Systemeinstellungen. 4. Nun können Sie die IP-Adresse des Sendegerätes ändern. 5. Nachdem die IP-Adresse geändert wurde, klicken Sie auf Übernehmen. Ändern Sie nicht die MAC-Adresse! 6. Die obigen Schritte gelten auch für das Empfangsgerät, lediglich die IP-Adresse des Empfangsgerätes lautet 192.168.168.56.

Hinweis: Empfangs- und Sendegeräte müssen sich im selben IP-Bereich befinden!

Auf Werkseinstellungen rücksetzen: Falls Sie die Einstellungen Ihres Gerätes auf die Werksvorgaben rücksetzen möchten, schalten Sie das Gerät zunächst an. Die rote Betriebs-LED leuchtet. Warten Sie etwa 10 Sekunden lang ab. Die grüne Status-LED leuchtet auf. Nun halten Sie die Rücksetztaste 5 - 10 Sekunden lang gedrückt. Die grüne Status-LED erlischt, leuchtet nach ein paar Sekunden wieder auf. Sie haben Ihr Gerät nun erfolgreich auf die Werkseinstellungen rückgesetzt.

#### ES Nota: Si las direcciones IP predeterminadas entran en conficto con la confguración IP de su red, solamente tendrá que cambiar la dirección IP de las unidades RX y TX. **Configuración IP**

1. Antes de conectar la unidad TX y RX a su ordenador sobremesa o portátil, debe proporcionar una dirección IP estática al adaptador de red de su equipo sobremesa o portátil. La dirección IP de su adaptador de red debería estar en el mismo rango que la unidad TX y RX. Por ejemplo, 192.168.168.10. 2. Conecte la unidad TX con un cable UTP a su ordenador sobremesa o portátil e introduzca la siguiente dirección IP http://192.168.168.55 para iniciar sesión en la interfaz web de TX. 3. Haga clic en Sistema - Configuración del sistema. 4. Ahora puede cambiar la dirección IP para la unidad TX. 5 Una vez haya cambiado la dirección IP, pulse "Aplicar". No cambie la dirección Mac. 6. Los pasos anteriores son los mismos para la unidad RX, solamente cambia que la dirección IP predeterminada de la unidad RX es 192.168.168.56.

Nota: ¡Las unidades RX y TX deben estar dentro del mismo rango de IP!

Restauración de los valores predeterminados de fábrica: Si necesita restaurar el dispositivo a su configuración predeterminada de fábrica siga las instrucciones indicadas a continuación: Encienda la unidad. Se iluminará el LED rojo de "Alimentación". Espere aproximadamente 10 segundos. Se iluminará el LED verde de "Estado". Ahora presione el botón de restauración durante 5 o 10 segundos. El LED verde se apagará y se volverá a encender transcurridos unos segundos. Ha restaurado correctamente los valores de fábrica de su dispositivo.

### Megjegyzés: Az RX és TX egységek IP címét csak akkor kell megváltoztatni, ha az alapértelmezett IP címek ütköznek a hálózata IP beállításaival.

IP Beállítások

1. Mielőtt a TX és RX egységet csatlakoztatná a PC-jéhez/laptopjához, hozzá kell adnia egy statikus IP címet PC-je/laptopja hálózati adapteréhez. A hálózati adapter IP címének ugyanabban a tartományban kell lennie, mint a TX és RX egység. Például 192.168.168.10. 2. Csatlakoztassa a TX egységet egy UTP kábellel PC-jéhez vagy a laptopjához és töltse ki a következő IP címet http://192.168.168.55 a TX webes felülethez történő bejelentkezéshez. 3. Klikkeljen a System – System Settings-re. 4. Most megváltoztathatja a TX egység IP-címét. 5. Az IP cím megváltoztatásakor nyomja meg az "Apply" gombot. Kérjük, ne módosítsa a Mac címet. 6. A fenti lépések megegyeznek az RX egység esetén is, csak az alapértelmezett IP cím ebben az esetben az RX egység számára: 192.168.168.56.

Megjegyzés: Mind az RX, mind a TX egységnek ugyanabban az IP tartományban kell lennie!

Visszaállítás a gyári alapértékekre: Ha vissza szeretné állítani a készülék gyári alapértelmezett beállításait, kérjük,kapcsolja be a készüléket. A piros "Power" LED világít. Várjon kb. 10 másodpercet. Majd zöld "Status" LED is világítani fog. Most 5-10 másodpercre nyomja meg a reset gombot. A zöld LED kialszik, és néhány másodperc után ismét világítani kezd. Sikeresen visszaállította készülékét a gyári alapbeállításokra.

#### Nota: Apenas será necessário alterar os endereços IP das unidades RX e TX se os endereços IP predefnidos estiverem em confito com as defnições de IP da sua rede. Definições de IP

1. Antes de ligar as unidades TX e RX ao seu PC/portátil, deverá atribuir um endereço IP estático à placa de rede do seu PC/portátil. O endereço IP da sua placa de rede deve fazer parte da mesma gama de IP das unidades TX e RX. Por exemplo, 192.168.168.10. 2. Ligue a unidade TX com um cabo UTP ao seu PC ou computador portátil e digite o endereço IP http://192.168.168.55 para iniciar sessão na interface web da unidade TX. 3. Clique em Sistema – Definições do sistema. 4. Em seguida, poderá alterar o endereço IP da unidade TX. 5. Depois de alterar o endereço IP, pressione em "Aplicar". Não altere o endereço Mac. 6. Os passos indicados acima são iguais para a unidade RX, com exceção do endereço IP predefinido da unidade RX, que é 192.168.168.56.

Nota: As unidades RX e TX devem fazer parte da mesma gama de IP!

Restaurar as predefinições: Caso seja necessário restaurar as predefinições, ligue o dispositivo. O LED vermelho de "Energia" irá acender. Aguarde cerca de 10 segundos. O LED verde de "Estado" irá acender. Em seguida, pode pressionar o botão de reposição durante 5-10 segundos. O LED verde irá apagar e acender novamente após vários segundos. As predefnições do dispositivo estarão assim repostas com êxito.

#### UWAGA: Musisz zmienić zakres adresów IP jednostek RX i TX, jeśli domyślne adresy IP będą kolidować z ustawieniami IP twojej sieci. W przypadku wielu jednostek RX wystarczy dostosować jednostkę RX. Wykonaj czynności wymienione poniżej. Ustawienia IP.

1. Przed podłączeniem urządzenia RX do komputera/laptopa, musisz dostarczyć statyczny adres IP do karty sieciowej komputera/laptopa. Adres IP karty sieciowej powinien znajdować się w tym samym zakresie, co jednostka RX. Na przykład 192.168.168.10. 2 Podłącz urządzenie RX za pomocą kabla UTP do komputera stacjonarnego lub laptopa i wypełnij następujący adres IP w pasku adresu przeglądarki internetowej: http://192.168.168.55, aby zalogować się do interfejsu WWW RX. 3. Wybierz System – System Settings. 4. Teraz możesz zmienić adres IP jednostki TX. 5. Po zmianie adresu IP naciśnij "Apply". Nie zmieniaj adresu Mac. 6. Powyższe kroki są takie same dla urządzenia RX, tylko domyślny adres IP urządzenia RX to 192.168.168.56.

Uwaga: Zarówno jednostka RX, jak i TX muszą należeć do tego samego zakresu adresów IP!

Jak przywrócić ustawienia fabryczne: Jeśli chcesz przywrócić urządzenie do domyślnych ustawi fabrycznych, włącz urządzenie. Zapali się czerwona dioda "Power". Zaczekaj około 10 sekund. Zapali się zielona dioda "Status". Teraz możesz nacisnąć przycisk resetowania na 5-10 sekund. Zielona dioda zgaśnie i po kilku sekundach zaświeci się ponownie. Pomyślnie przywrócono urządzenie do ustawień fabrycznych.

EN For service, manuals, firmware updates or support visit www.act-connectivity.com| Multilingual manual |

NL Voor service, handleidingen, firmware updates bezoekt u www.act-connectivity. com | Nederlandstalige handleiding |

FR Pour l'entretien, les manuels, les mises à jour du firmware ou l'assistance, visitez www. act-connectivity.com. Centre d'aide multilingue | Manuel multilingue |

IT Per servizi, manuali, aggiornamento firmware e supporto visitare www.act-connectivity.com. Servizio telefonico Multilingua | Manuali Multilingua |

ES Para obtener asistencia, manuales, actualizaciones de firmware o soporte, visite www.act-connectivity.com. Servicio de ayuda en varios idiomas | Manual en varios idiomas |

DE Dienstleistungen, Handbücher, Firmware-Updates oder Support-Dienste werden unter www.act-connectivity.com angeboten. Helpdesk in mehreren Sprachen | Handbuch in mehreren Sprachen |

PT Para assistência, manuais, atualizações de firmware ou apoio técnico, visite www.actconnectivity.com. Apoio ao cliente multilingue | Manual multilingue |

**HU** Szerviz, kézikönyek, firmware-frissítések<br>és támogatás ügyében látogasson el a<br>következő oldalra: www.act-connectivity. com. Többnyelvű ügyfélszolgálat | Többnyelvű kézikönyv |

PL Serwis, podręczniki, aktualizacje oprogramowania układowego oraz pomoc techniczna są dostępne w witrynie www.actconnectivity.com. Pomoc techniczna w różnych językach | Podręczniki w różnych wersjach językowych |

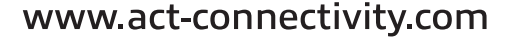

ACT, Koolhovenstraat 1E, 3772 MT Barneveld, The Netherlands.

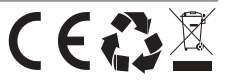